# 公益社団法人日本ラクロス協会 会員登録システム 新規会員登録ガイド(2023 年 2 月 24 日版)

■ 本書は新規会員登録方法を記載したガイドです。

※登録途中で二重登録エラーが発生した場合、すでにメンバー番号が発行されていることが考えられます。 メンバー番号が不明な場合は直近の所属チームの責任者の方にご確認ください。

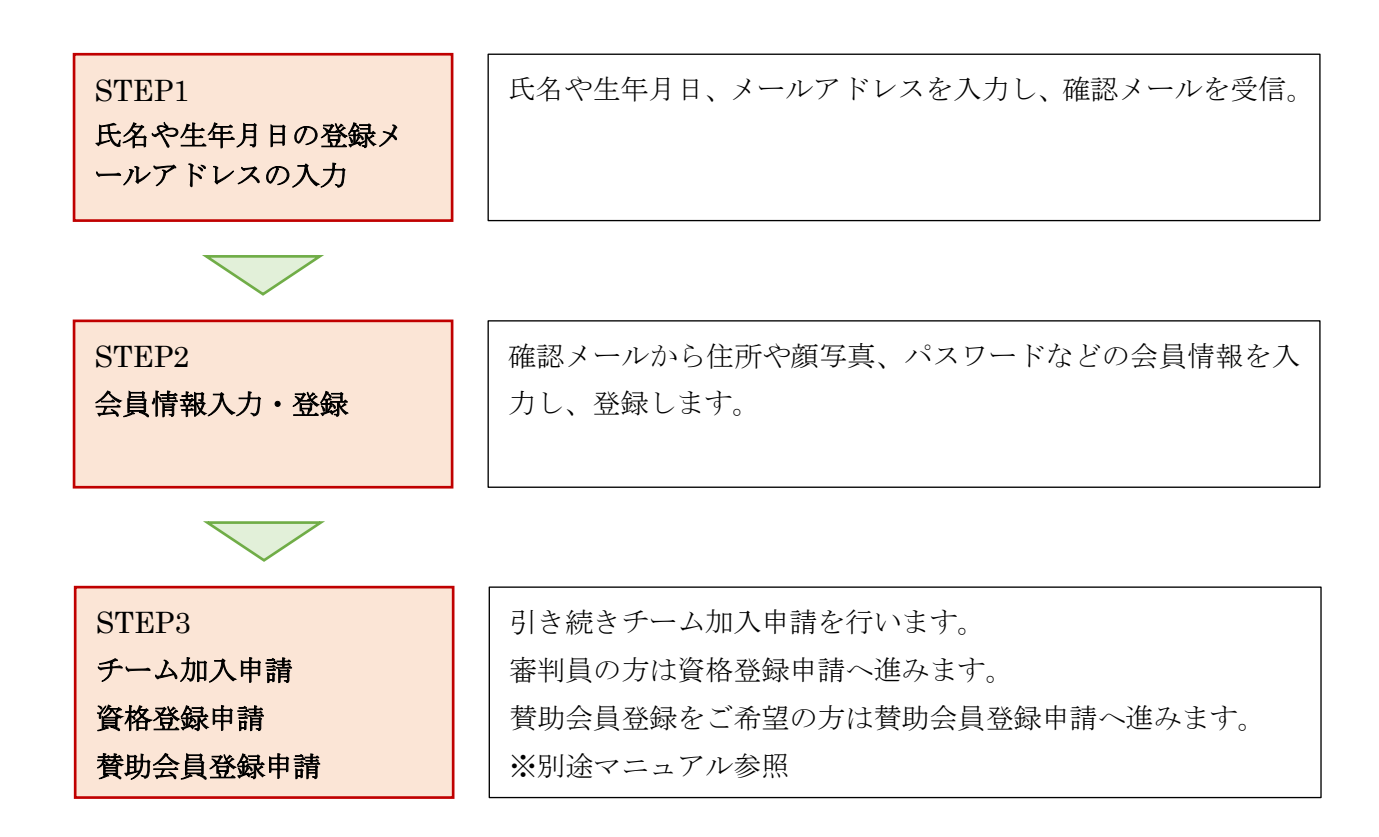

# STEP1:氏名や生年月日の登録メールアドレスの入力

① <https://www.lacrosse-membership.jp/> にアクセスします。

ページ中部にある、「会員登録」ボタンを選択します。

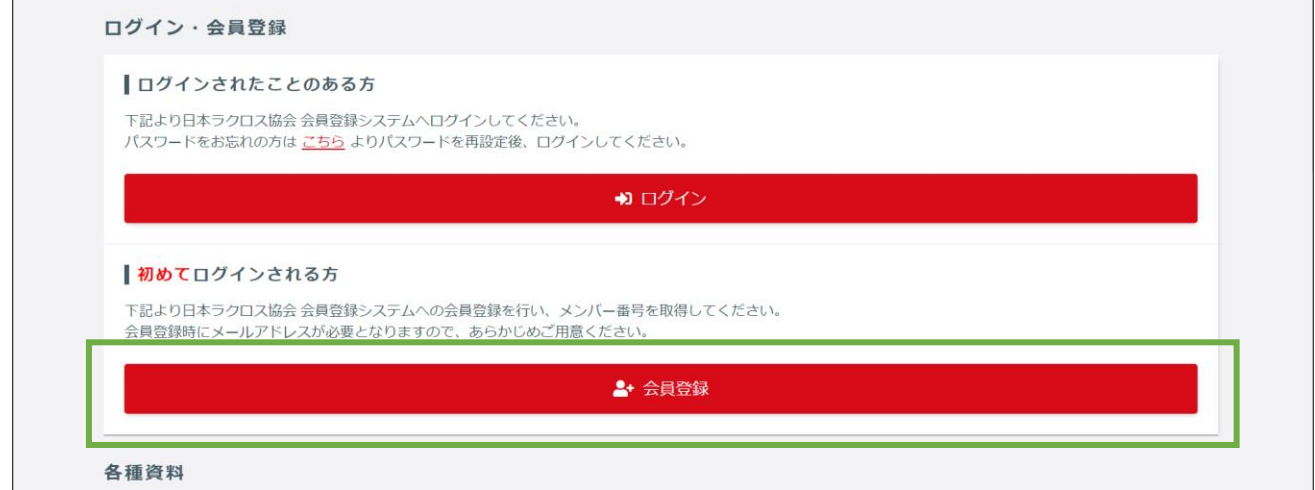

② システム利用規約をご確認の上、「同意する」ボタンを選択します。

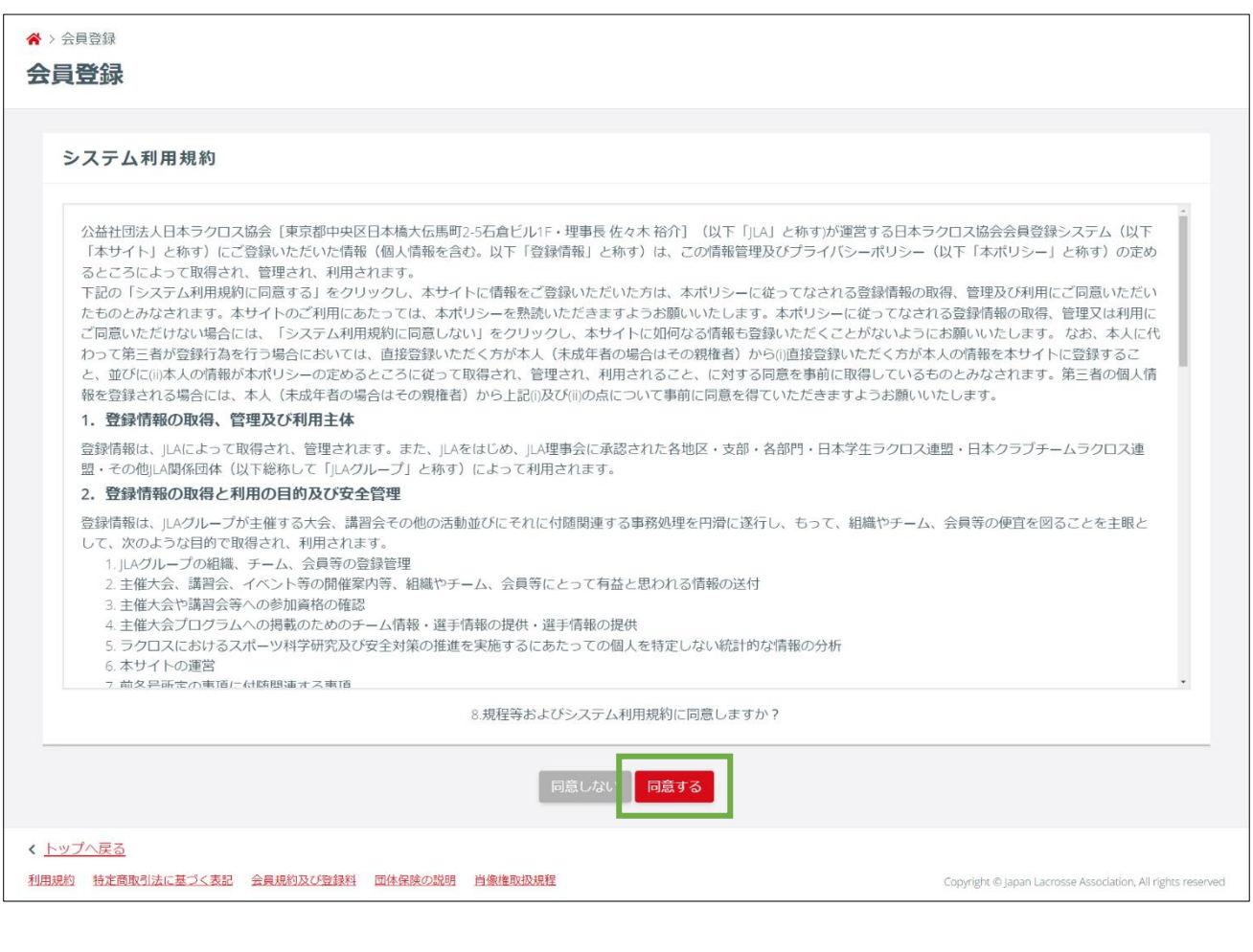

登録する基本情報を入力し、「入力内容を確認する」を選択します。

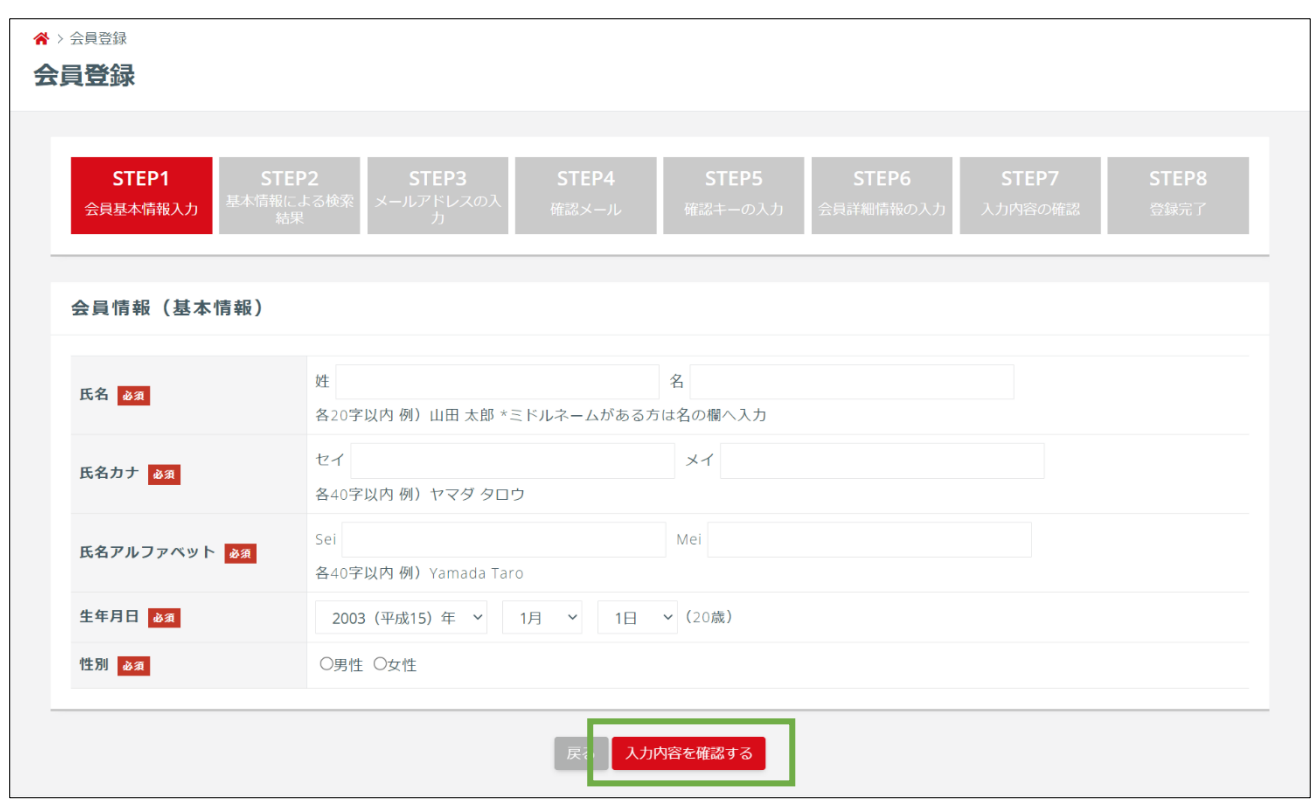

「上記の注意事項を確認しました」にチェックを入れ、「次へ」を押します。

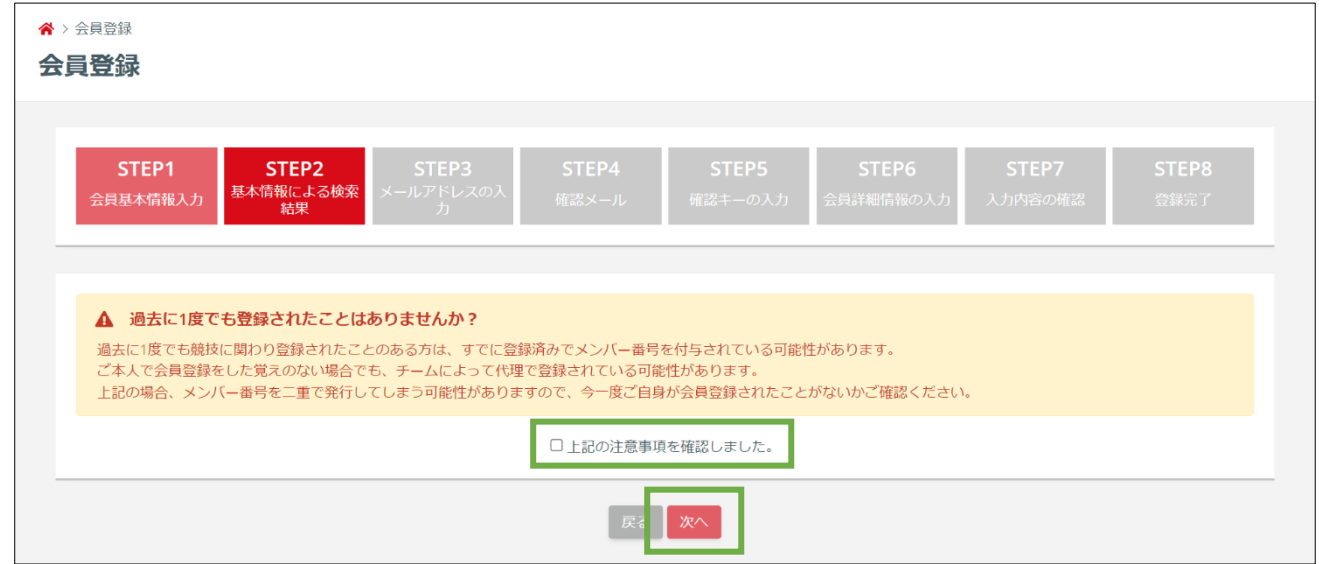

⑤ 設定するメールアドレスを入力し、「確認メールを送信する」を選択します。

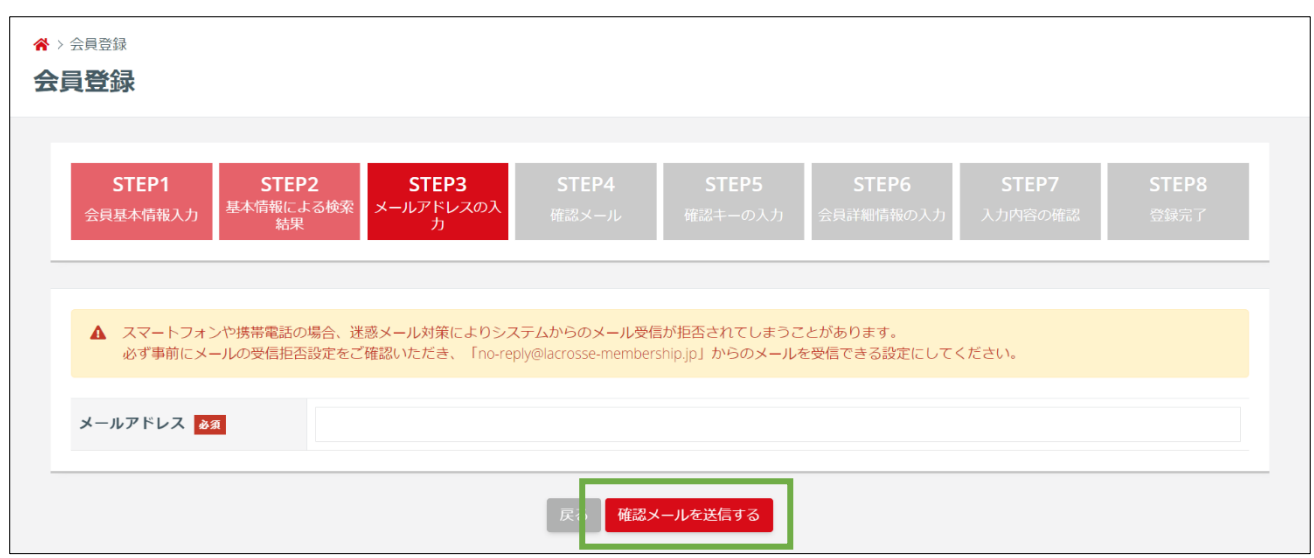

※しばらくしても確認メールが届かない場合は、「再度基本情報から入力する」を押し、再度基本情報か らやり直します。何度送信しても確認メールが届かない場合は、別のメールアドレスで試します。(別の アドレスがない場合は、Gmail や Yahoo などのフリーアドレスを用意してください。)

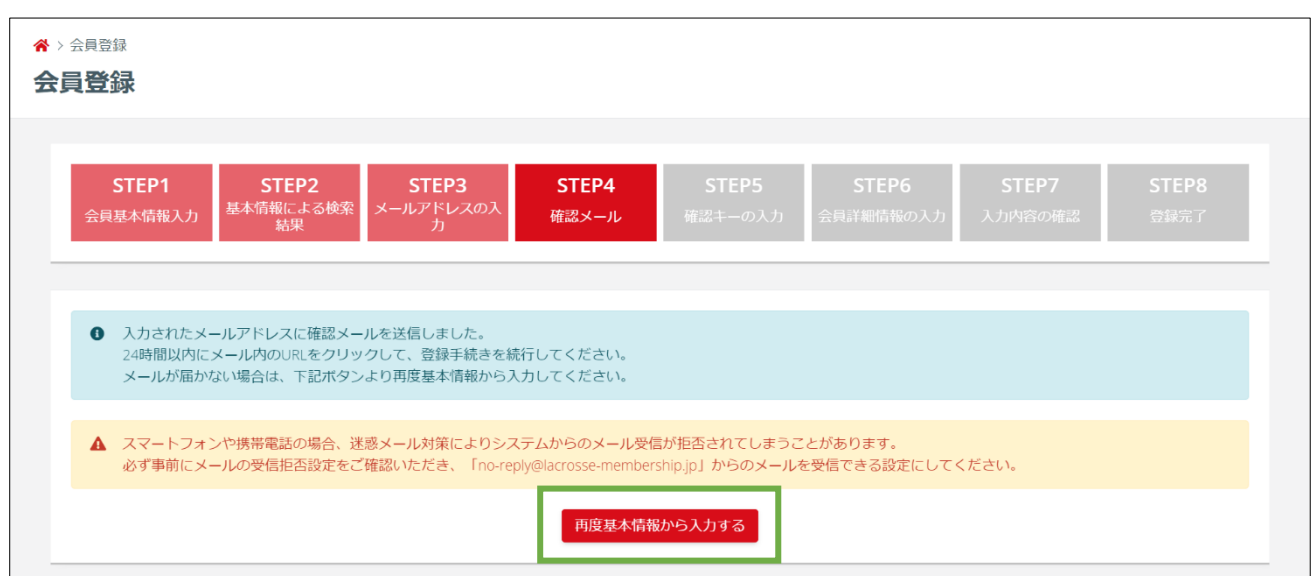

確認メールの URL から確認キー入力画面を開きます。

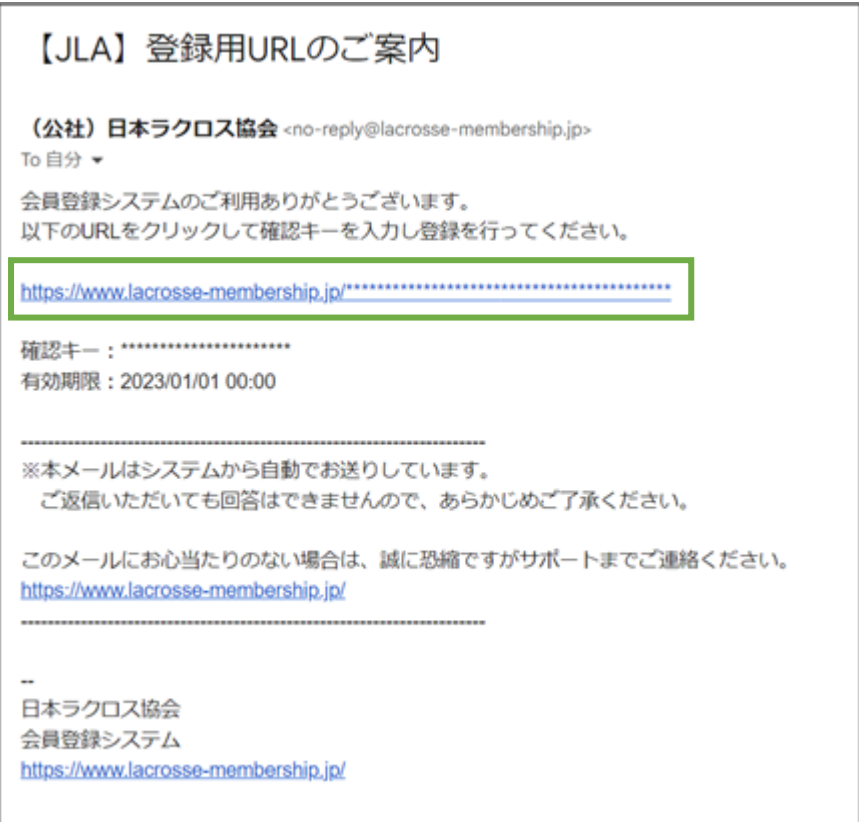

確認キーが自動入力された状態で、「次へ」を選択します。

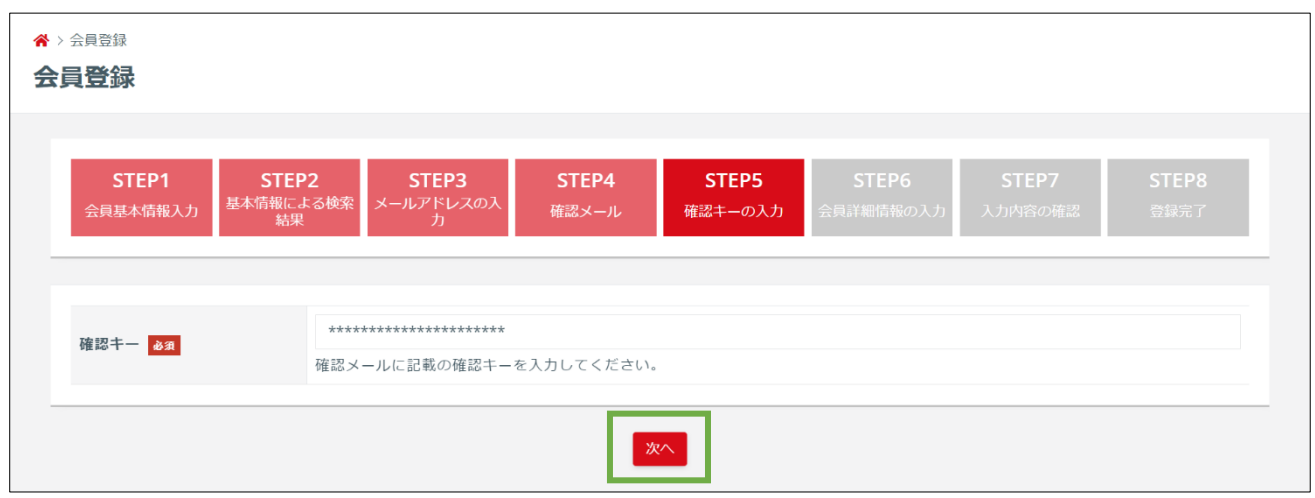

## STEP2:会員情報入力・登録

会員登録に必要な情報を入力します。

① 会員情報やパスワードなどを入力し、顔写真の登録をします。※必須項目は必ず記入します。

区分や所属校(勤務先)、住所などを入力します。※20 歳未満の場合は保護者確認にチェックします。 顔写真は「ファイルを選択」から画像を選択して登録します。

※区分で「その他」を選択した場合は、「区分(※上記で「その他」を選択した方のみ)」も入力します。

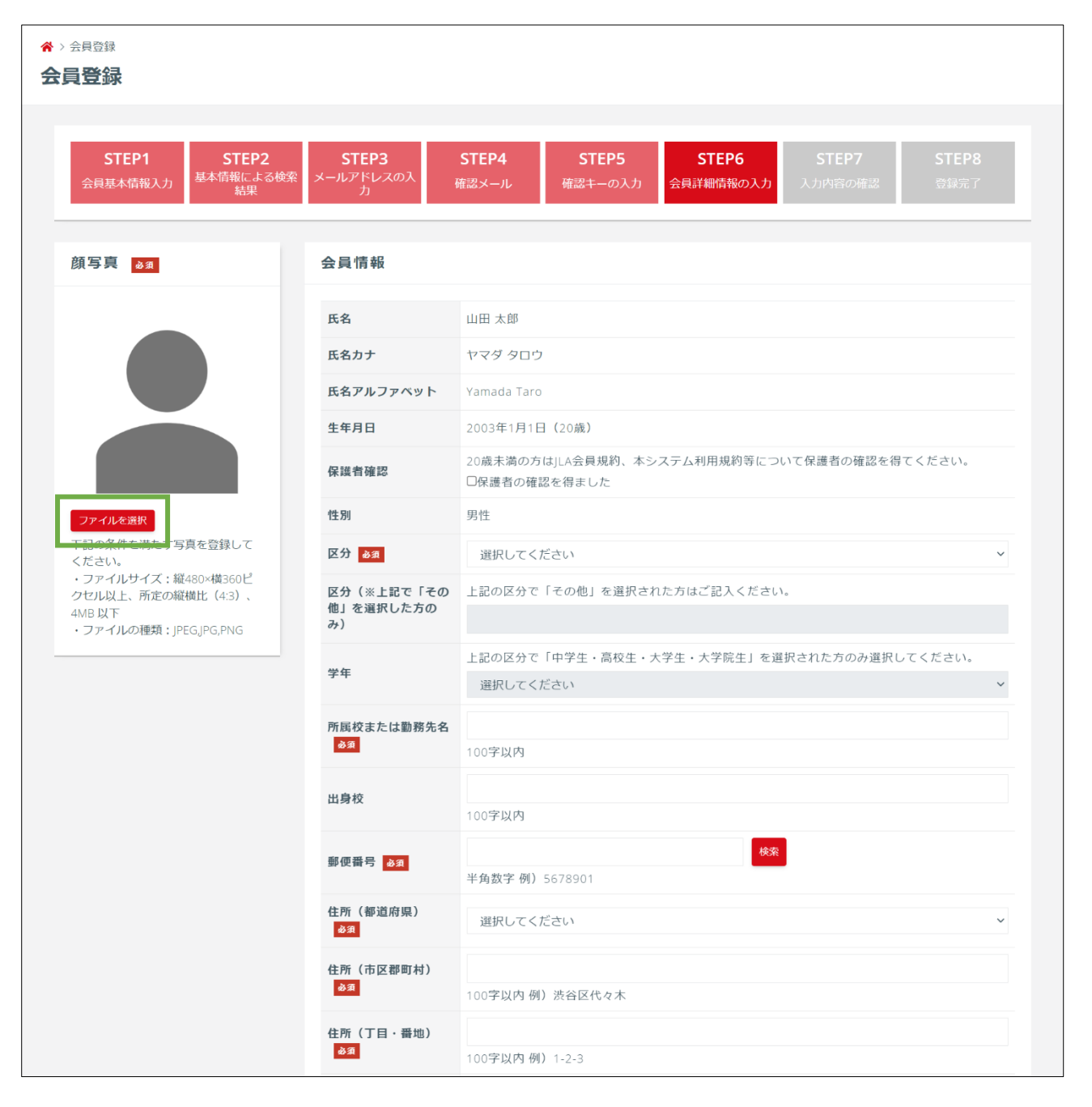

18 歳以上の場合は電話番号の入力が必須です。携帯か自宅の電話番号を入力してください。

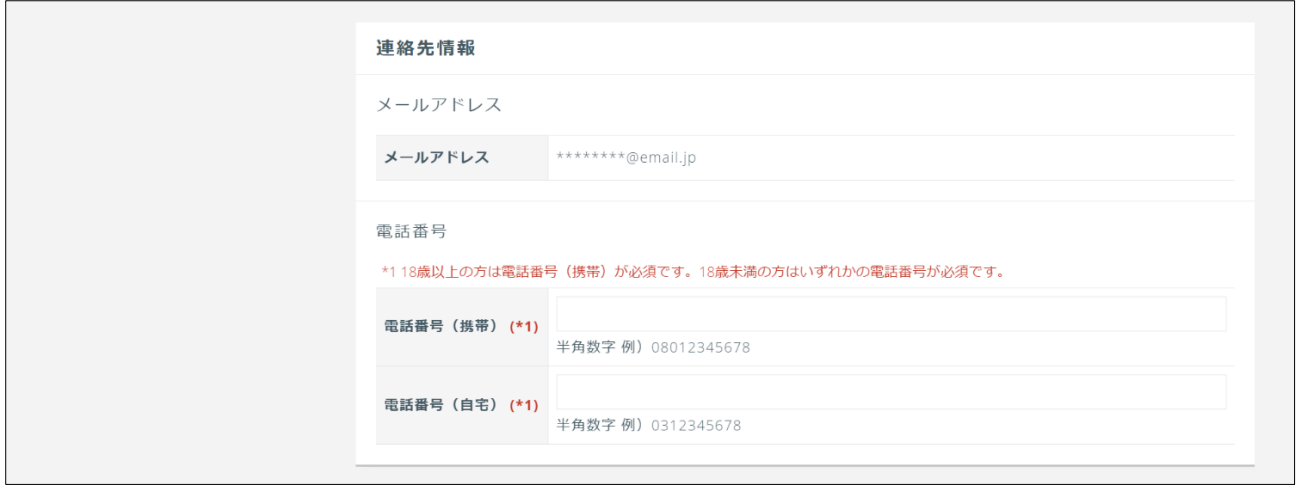

最後にパスワードを入力し、「入力内容を確認する」を選択します。

※上下の欄には同じパスワードを入力します。(一致しない場合は登録が完了しません。)

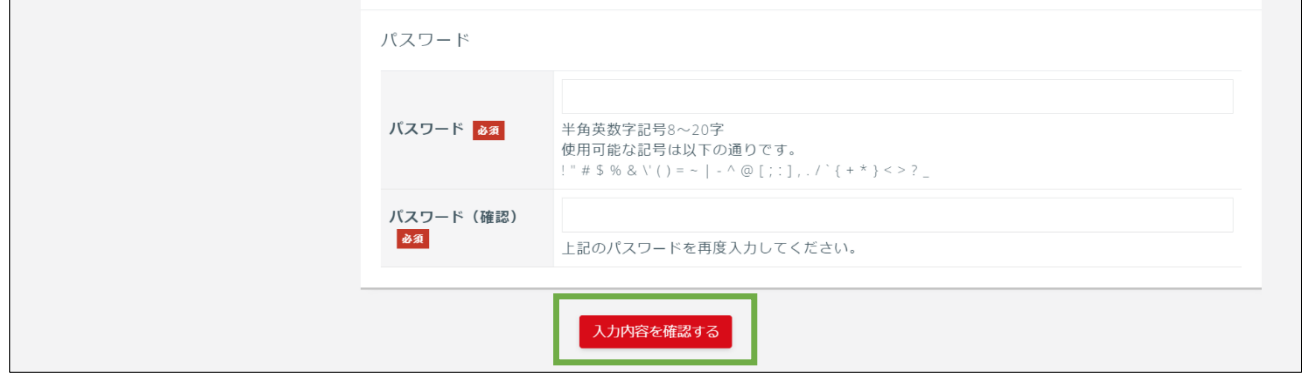

## ② 登録内容の確認をします。

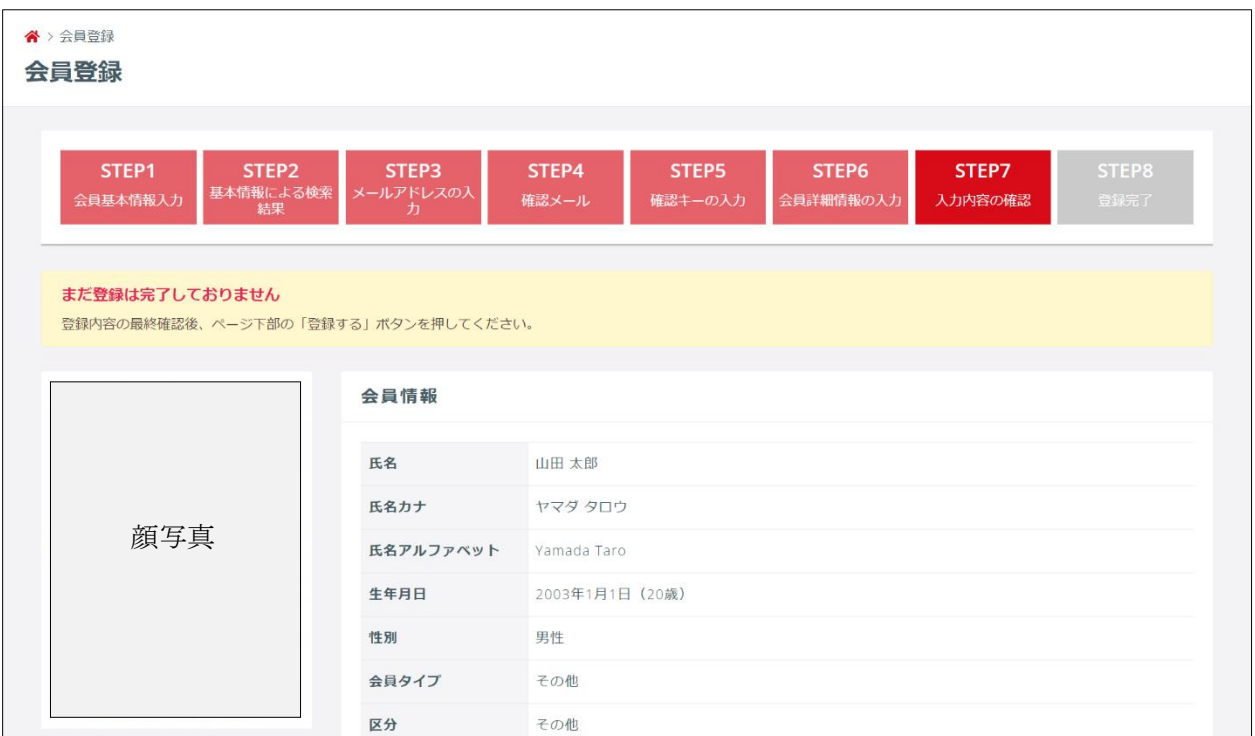

# 登録内容に間違いがなければ「登録する」を選択します。

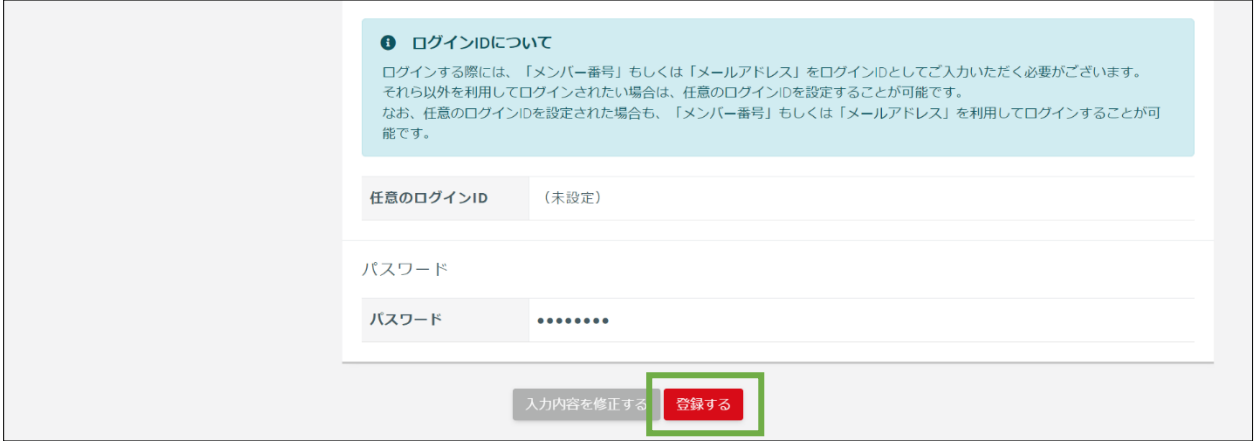

③ 登録が完了します。設定したメールアドレスとパスワードを入力し、「ログイン」を押してマイペ ージへログインします。

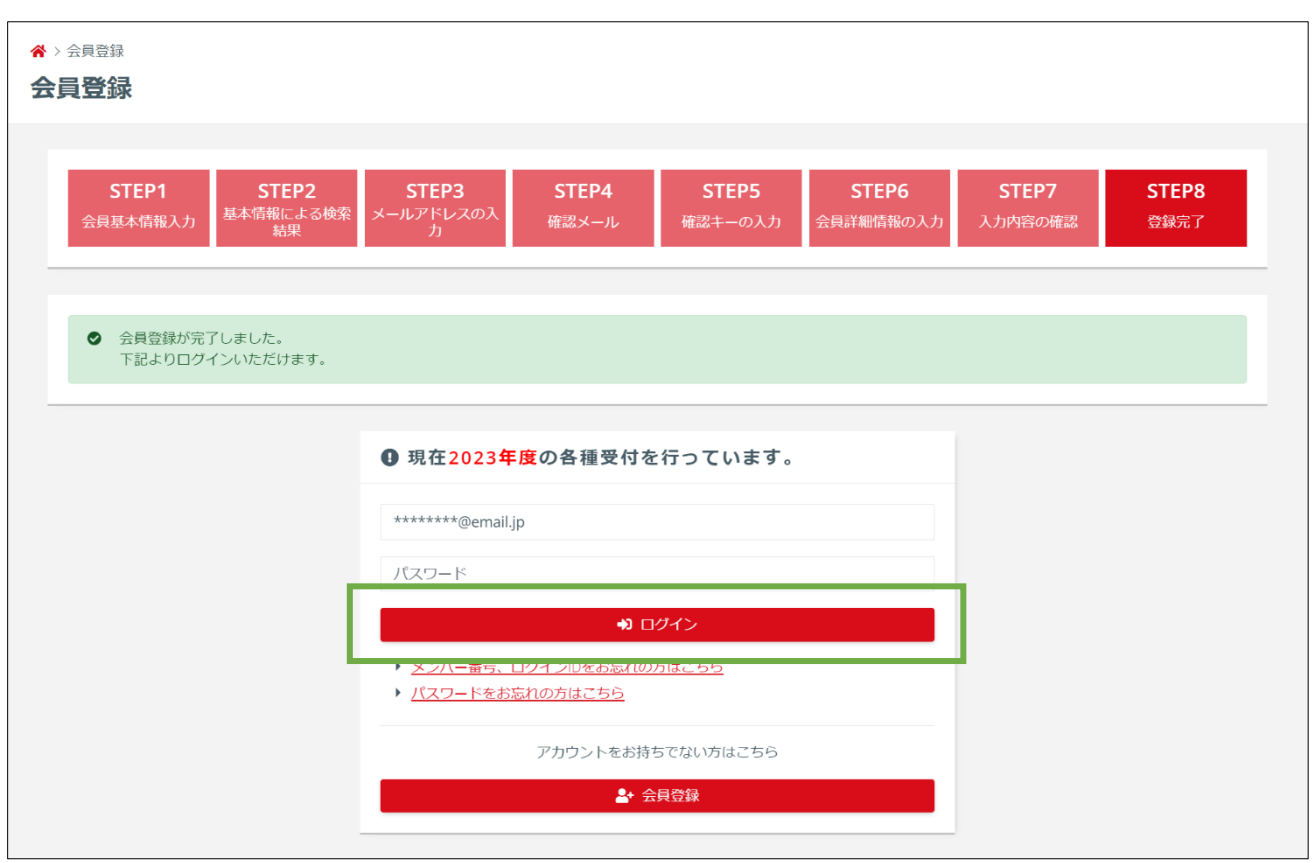

登録完了後は「アカウント開設完了のご案内」メールが届きます。

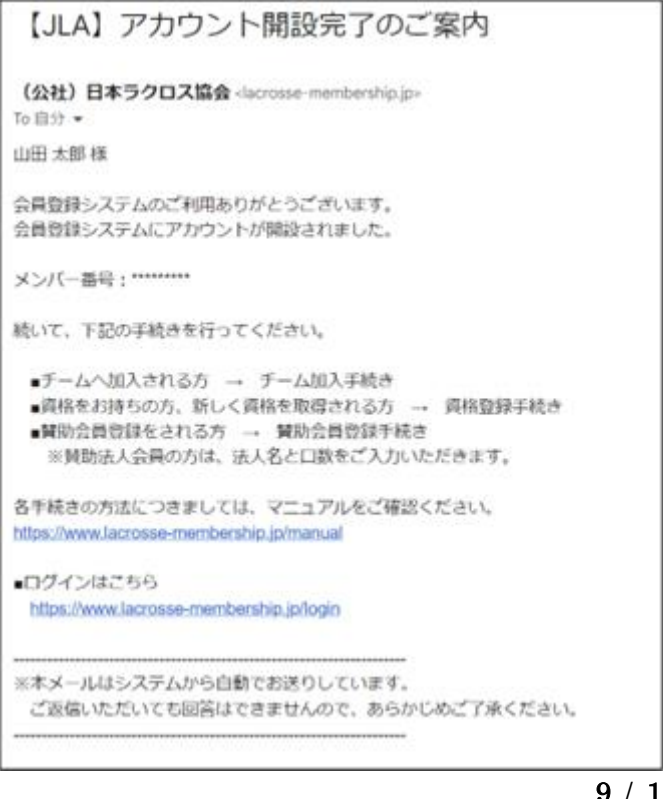

9 / 10

### STEP3:チーム加入申請・資格登録申請・賛助会員登録申請

会員登録完了後、チームへの加入を希望される方は構成員加入申請を行ってください。 審判資格をお持ちの方は、資格登録申請を行ってください。 賛助会員登録をご希望の方は、賛助会員登録申請を行ってください。

#### ◆チームへの加入を希望される方向け

### ■構成員加入申請

「構成員・賛助会員」項目の「申請」から操作を行います。 ※詳細はマニュアル「チーム加入ガイド」を参照してください。

#### ◆賛助会員登録を希望される方向け

■賛助会員登録申請

「構成員・賛助会員」項目の「申請」から操作を行います。 ※詳細はマニュアル「賛助会員登録ガイド」を参照してください。

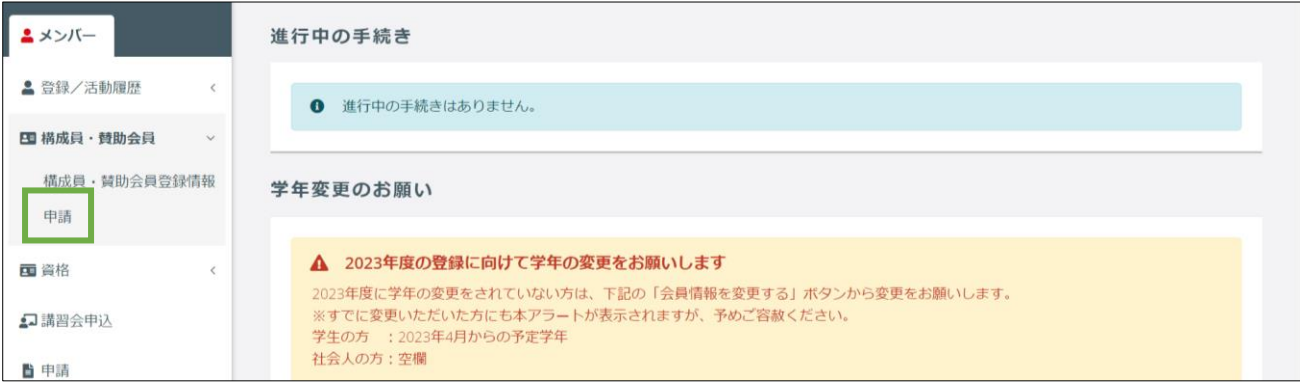

#### ◆審判資格をお持ちの方向け

#### ■資格登録申請

すでにシステム外で資格を認定されている場合は、「資格」項目の「申請」から操作を行います。

(会員登録後に講習会を受講し、資格を認定された場合は「保有資格」から資格登録申請をします。) ※詳細はマニュアル「資格登録ガイド」を参照してください。

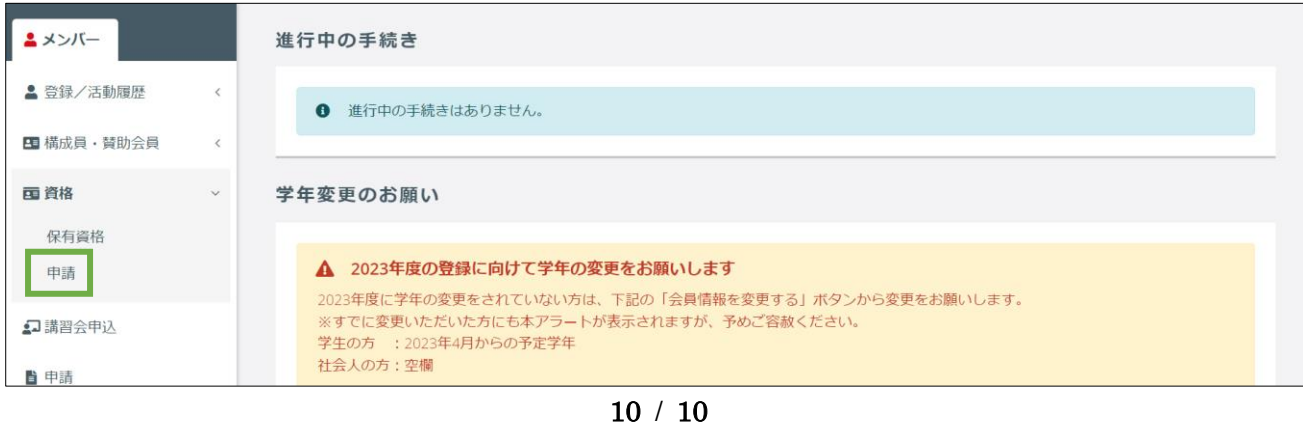